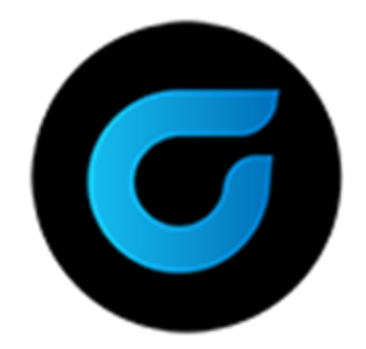

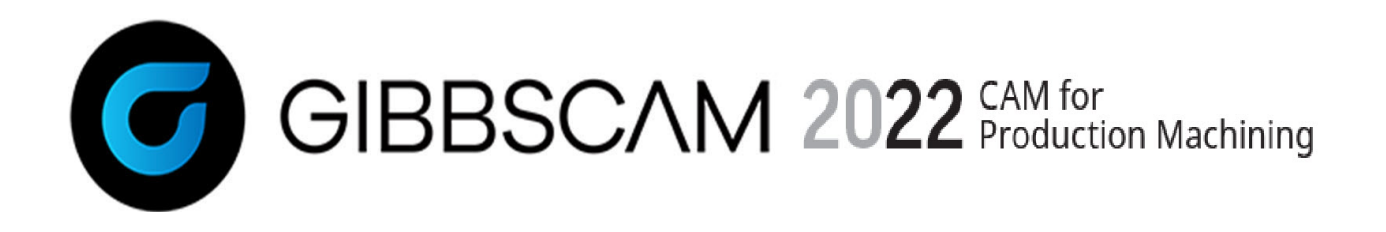

Version 2022 : October 2021

# GibbsCAM 2022 Free Trial: Installing, Registering, and Upgrading

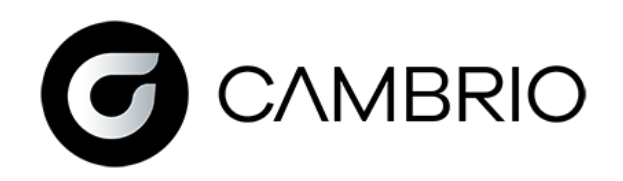

# Proprietary Notice

This document contains proprietary information of Cambrio Acquisition, LLC ("CAMBRIO") and is to be used only pursuant to and in conjunction with the license granted to the licensee with respect to the accompanying licensed software from CAMBRIO. Except as expressly permitted in the license, no part of this document may be reproduced, transmitted, transcribed, stored in a retrieval system, or translated into any language or computer language, in any form or by any means, electronic, magnetic, optical, chemical, manual or otherwise, without the prior expressed written permission from CAMBRIO or a duly authorized representative thereof.

It is strongly advised that users carefully review the license in order to understand the rights and obligations related to this licensed software and the accompanying documentation.

Use of the computer software and the user documentation has been provided pursuant to a CAMBRIO licensing agreement.

Copyright © 2021 CAMBRIO. All rights reserved. The Gibbs and GibbsCAM logos, GibbsCAM, Gibbs, Virtual Gibbs, and "Powerfully Simple. Simply Powerful." are trademarks and/or registered trademarks of Cimatron Gibbs, LLC.

Portions of this software and related documentation are copyrighted by and are the property of Siemens Digital Industries Software

Microsoft, Windows, and the Windows logo are trademarks, or registered trademarks of Microsoft Corporation in the United States and/or other countries.

Contains PTC Creo GRANITE® Interoperability Kernel by PTC Inc. All PTC logos are used under license from PTC Inc., Boston, MA, USA. CAMBRIO is an Independent Software Provider.

Portions of this software © 1994–2021 Dassault Systèmes / Spatial Corp.

Portions of this software © 2001-2021 Geometric Software Solutions Co. Ltd.

Contains Autodesk® RealDWG™ kernel by Autodesk, Inc., © 1998-2021 Autodesk, Inc. All rights reserved.

DMG MORI Models provided in conjunction with GibbsCAM © 2007-2021 DMG Mori Seiki Co., Ltd.

Contains VoluMill™ and VoluTurn™ software by Celeritive Technologies, Inc. © 2007–2021 Celeritive Technologies, Inc. All rights reserved.

This Product includes software developed by the OpenSSL Project for use in the OpenSSL Toolkit (http://www.openssl.org/). This Product includes cryptographic software written by Eric Young (eay@cryptsoft.com).

Portions of this software © MachineWorks Ltd.

Portions of this software and related documentation are copyrighted by and are the property of Electronic Data Systems Corporation.

Other portions of GibbsCAM are licensed from GibbsCAM licensors, which may not be listed here.

## **Contents**

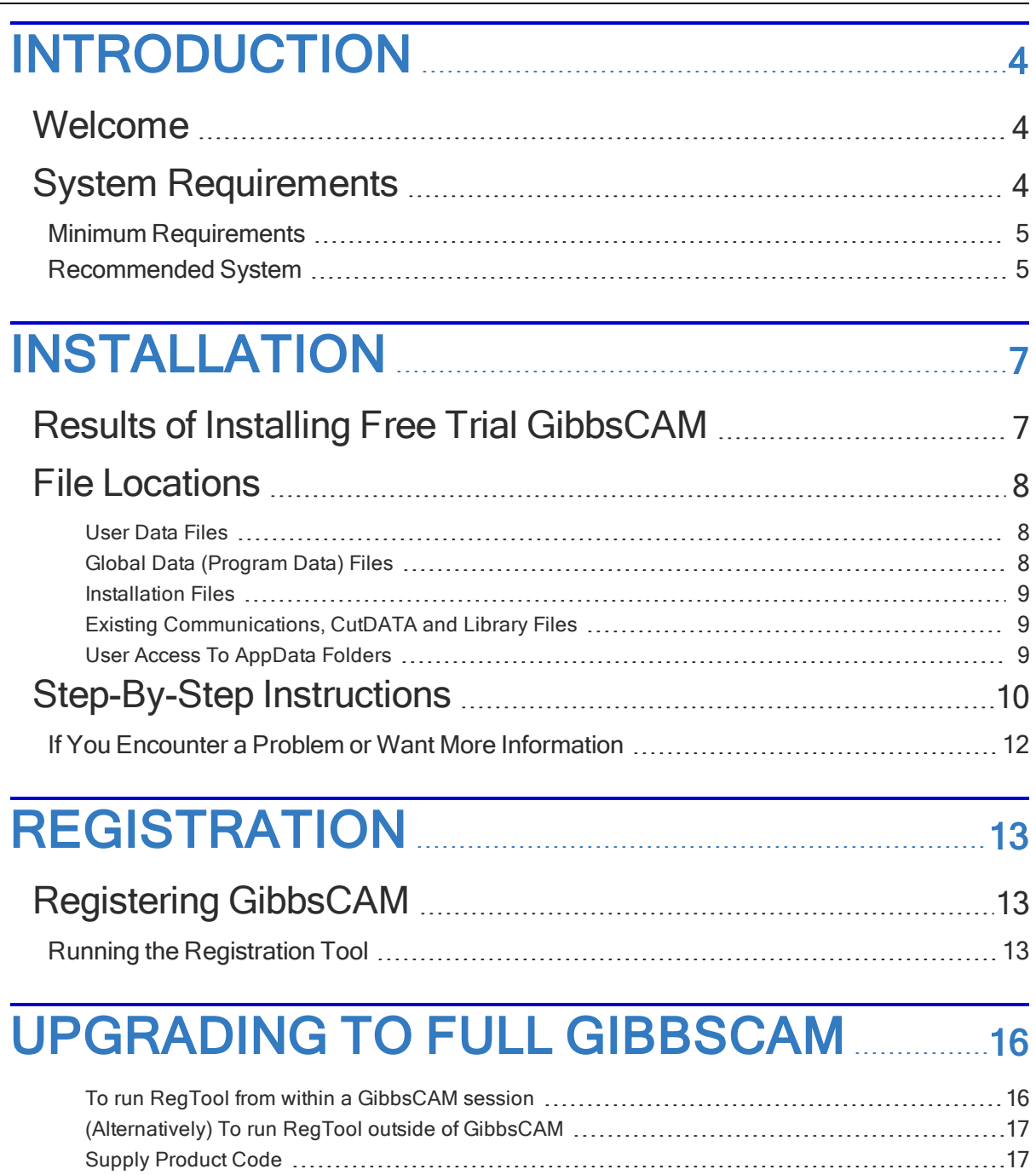

## <span id="page-3-1"></span><span id="page-3-0"></span>Introduction

## Welcome

Congratulations on deciding to try GibbsCAM 2022, the most productive CAM system available. This guide contains all the information you need to install the free trial version and begin using the software. If you have any problems with the installation procedure, contact GibbsCAMGibbsCAM Technical Support; they will be happy to assist you with the installation process. (See "If [You](#page-11-0) Encounter a Problem or Want More [Information"](#page-11-0) on page 12.)

Your confirmation email contains a Product Code. In the registration process, the Product Code and other information are supplied to obtain a license file. At first startup, GibbsCAM will prompt you to supply the license file. All steps in this process are thoroughly explained in ["Registration"](#page-12-0) on [page 13](#page-12-0).

Important Information About Security. GibbsCAM security is provided by a license file that is linked to unique information from your computing environment, such as a unique identifier over a network. The license file authorizes use of GibbsCAM products only when the license server is running and it validates the unique identifier.

Website for GibbsCAM. The Gibbs website – http://www.GibbsCAM.com – can be accessed by anyone with Internet access. The site contains useful files available for downloading, as well as company news, product information, email links, technical support utilities, and much more. It is the preferred means of connecting to Gibbs electronically.

## <span id="page-3-2"></span>System Requirements

The requirements to run GibbsCAM do not have specific values. The requirements vary depending upon the operating system you use and the complexity of your part. We have a list of basic guidelines, seen below, that are common to all users. We also offer minimum supported requirements based upon your operating system, and we describe a recommended system.

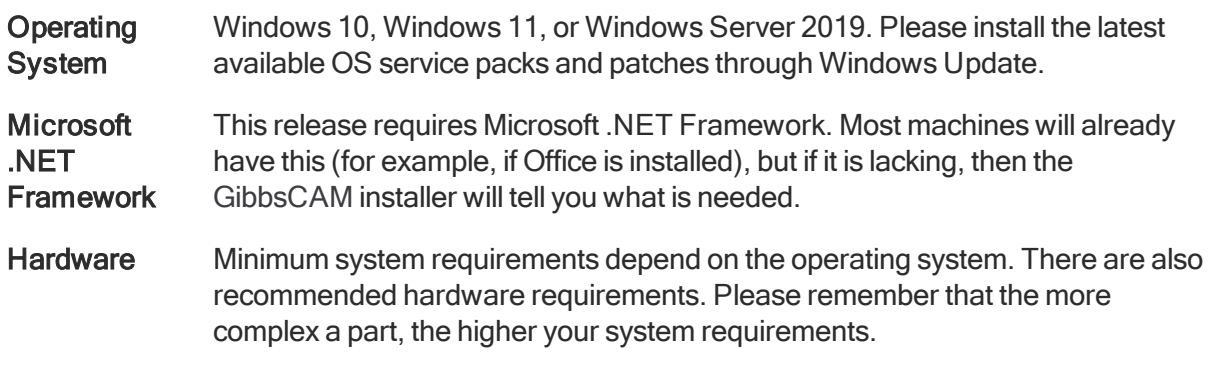

• "Minimum [Requirements](#page-4-0)" on page 5

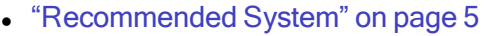

- At least 8 GB of free disk space is required to install the software.
- A flash drive is required to read the GibbsCAM product media. However, you can also download installers and other files from the GibbsCAM website.
- Video **Drivers** Please install the latest available driver for your video card. The standard Windows drivers are typically not adequate, because of the GibbsCAM application's advanced use of OpenGL and video RAM. We strongly recommend that you keep your system up-to-date with fully installed and updated drivers.

**Network Licensing** The Network Licensing Option (NLO) can be set up on 64-bit versions of any of the following platforms: Windows Server (2016 or 2019); Windows 7, 8, 10, or 11.

### <span id="page-4-0"></span>Minimum Requirements

Note: Although GibbsCAM 14 will run on older versions of Windows, we will no longer investigate or create solutions for problems specific to versions before Windows 10 or Windows Server 2019.

The requirements for running GibbsCAM on Windows 10, Windows 11, or Windows Server 2019 are as follows.

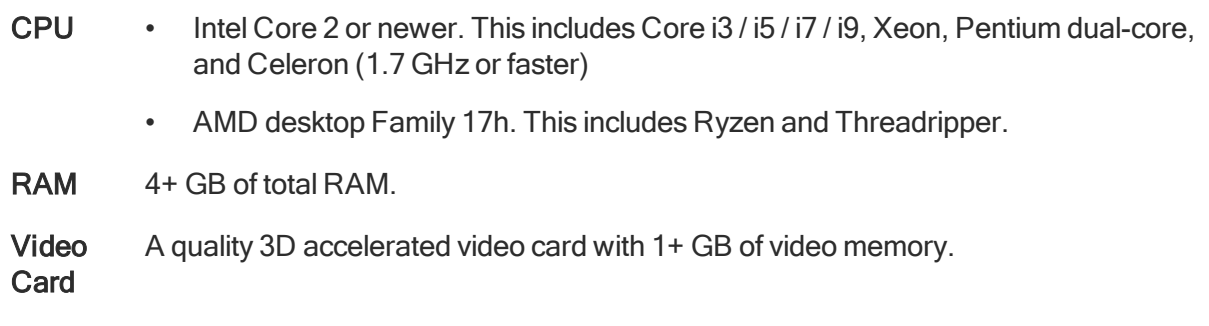

### <span id="page-4-1"></span>Recommended System

A computer that matches or exceeds the following requirements will run GibbsCAM very comfortably. Please note that the larger or more complex your parts are, the more GibbsCAM will demand from your system.

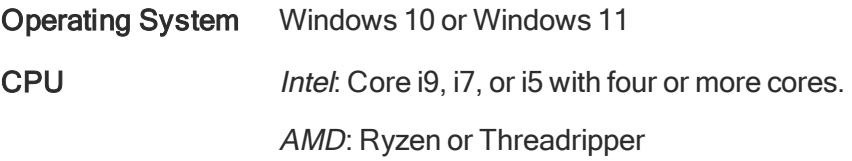

RAM 16 GB RAM

Video Card An NVIDIA video card with 2+ GB of video memory.

## <span id="page-6-0"></span>Installation

- "Results of Installing Free Trial [GibbsCAM"](#page-6-1) on page 7
- "File [Locations"](#page-7-0) on page 8
- **.** ["Step-By-Step](#page-9-0) Instructions" on page 10
- **.** "If You Encounter a Problem or Want More [Information"](#page-11-0) on page 12

#### Before Installing

Before you install the software, ensure that you meet the system requirements and that you have installed the most recent service pack for your operating system and the latest drivers for your video card.

#### About the Installer

The installer lets you do either of the following:

- Repair or uninstall an existing installation of GibbsCAM 2022.
- Install the GibbsCAM 2022 Free Trial base components (see "Results of [Installing](#page-6-1) Free Trial [GibbsCAM"](#page-6-1) on page 7) and, optionally, one or more add-ins:
	- CAD Transfer add-ins include Autodesk Inventor, Solid Edge, SOLIDWORKS, and many others.

<span id="page-6-1"></span>When the base components are installed, the GibbsCAM PDFs and the Moorpark engraving font are automatically installed, and a desktop shortcut to the GibbsCAM 2022 application is created.

## Results of Installing Free Trial GibbsCAM

After your installation is registered (see ["Registering](#page-12-1) GibbsCAM " on page 13), you will be able to use the following GibbsCAM product options for 30 days:

- Production Mill
- Production Lathe
- Advanced CS
- Solids Import
- $\cdot$  2.5D Solids
- SolidSurfacer
- Polar & Cylindrical Milling
- Data Importers (all)
- Machine Simulation

Postprocessing is disabled in the Free Trial version of GibbsCAM. Although you will be able to save your GibbsCAM part models ( $*$ . vnc files) and machine models, you will not be able to *post* them until you upgrade to a full GibbsCAM license.

## <span id="page-7-0"></span>File Locations

The GibbsCAM installer writes files to three different locations, because different kinds of data are accessed for different purposes:

- User data changes with each user.
- Global data applies to all users.
- Install data includes generic data and Reporter templates.

The installer is the only program that writes install data. The installer and the GibbsCAM application write global data and install data. However, if the installer is re-run, it will not affect user data and global data files that have been changed by the application.

Folders containing the three types of data are detailed below. If you customize these files or upgrade your version of GibbsCAM frequently, accessing and copying these files can become quite important. The GibbsCAM Migration Tool is the preferred method for migrating settings and preferences from previous GibbsCAM releases.

The following table shows the folder hierarchy.

User data C:\Users\*<username>*\AppData\Roaming\CAMBRIO\GibbsCAM\*<version>* Global data C:\ProgramData\CAMBRIO\GibbsCAM\*<version>* Install data C:\Program Files\*\CAMBRIO\GibbsCAM\*<version>*

### <span id="page-7-1"></span>User Data Files

User Data includes such files as: sysdef.rsc (what was entered in dialogs), UIState.dat (where your windows were and their size) and a  $Plugging \cdot$  folder that contains what was entered in the plug-ins. Even users with limited privileges can migrate User Data from a previous release using the Migration Tool.

### <span id="page-7-2"></span>Global Data (Program Data) Files

Global data, also called *program data*, includes the bolt and tap tables, the CutDATA file (Material.txt), your communication setup data ( $protocol.txt$ ), a file that stores the Hole Wizard data (prefs.rsc), a folder that contains your custom MDDs, and the PostHASTE Library folder that contains PostHASTE library files.

The program data folder is the location where all customizable VMMs, MDDs, macros, and plug-ins should reside. Although the installation folder contains read-only *template* versions of these files in other words, the original versions as shipped, before any customization — the intent is for each seat of GibbsCAM to have its own potentially customizable version of these files residing under the program data folder.

Only users with Administrator privileges can migrate program data files from a previous release using the Migration Tool.

The location of the CutDATA file can also customized within GibbsCAM: On the File menu, click Preferences and see the Files tab.

### <span id="page-8-0"></span>Installation Files

Installation files are read-only. They include generic versions of Global and User data files, the default user-interface (\*, cui) files, and the Reporter Templates, which are located in the...\PlugIns\Data\Report\ folder. If you create custom reports, they should be placed in this folder.

Only users with Administrator privileges can migrate installation files from a previous release using the Migration Tool, and not all installation files can be migrated.

### <span id="page-8-1"></span>Existing Communications, CutDATA and Library Files

Installing a new version of GibbsCAM creates a default material database, a blank communications file, default PostHASTE library files, and default Reporter templates. Once the new version is  $intangled$  you can copy protocol.txt, material.txt and the Library \ folder to the new GibbsCAM folder.

### <span id="page-8-2"></span>User Access To AppData Folders

Windows marks user AppData\ folders as invisible, and limited users cannot access them. If you do not use the Migration Tool, you may need an administrator's assistance to access and modify these folders.

## <span id="page-9-0"></span>Step-By-Step Instructions

#### To Install the System Files

- 1. If you do not have a flash drive and have not already done so, download the installer file— GibbsCAM\_x64\_v14.0.*<x>*.*<y>*\_*<lang>*.exe — such as GibbsCAM\_x64\_v14.0.32.0\_en-US.exe from the website.
- 2. Run the installer file. (If you have a flash drive, this should run automatically when you insert the media.)
- 3. If prompted to do so, click Yes to give permission to the User Account Control dialog to install the software.

The installer automatically detects your computer's environment (such as language and platform) and launches the appropriate setup wizard.

4. In the Welcome step: Click Next to continue.

You will need to accept the terms of the GibbsCAM Software License Agreement to continue the installation.

5. In the Collecting Information step, optionally specify add-ins to install and optionally change the installation location (not recommended). When you are satisfied with your choices, click Next.

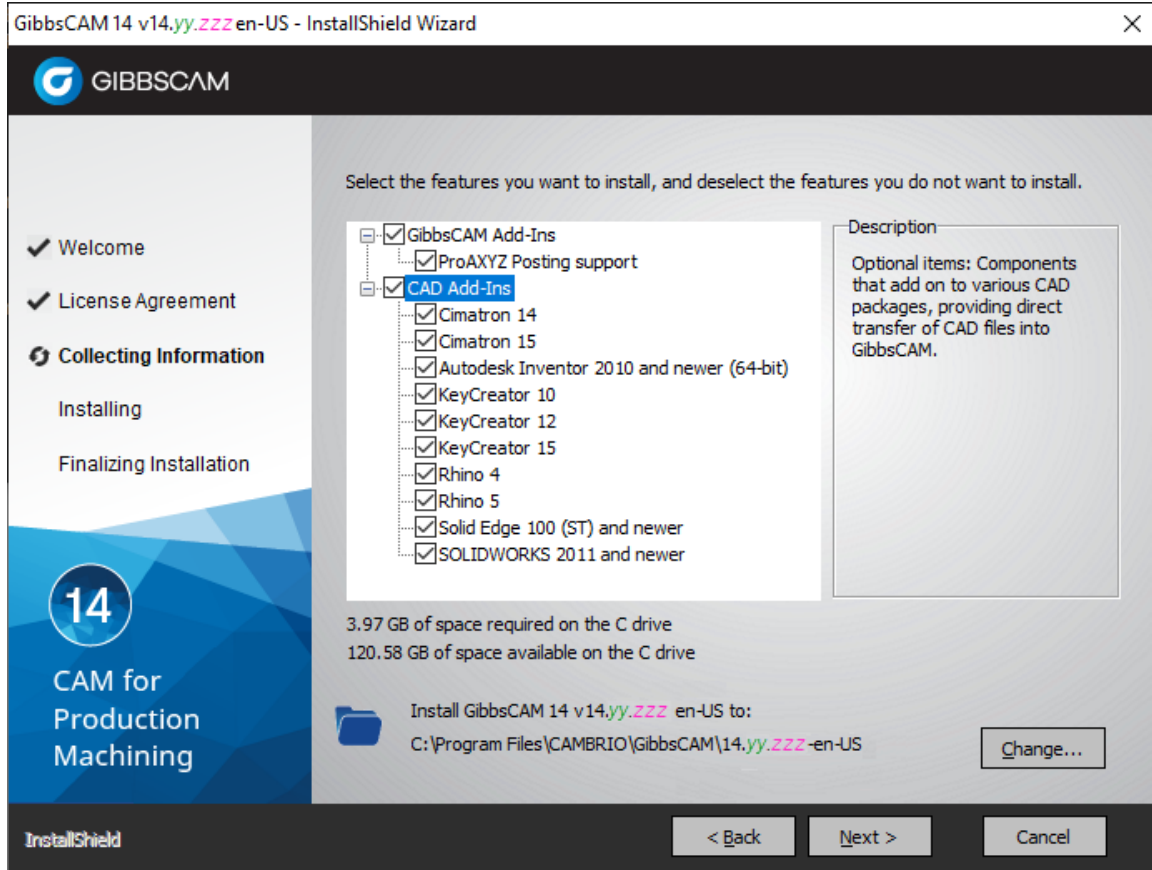

This release requires Microsoft .NET Framework. Most machines will already have this (for example, if Office is installed), but if it is lacking, then the GibbsCAM installer will tell you what is needed. If you need either or both, they are available for download from the Microsoft website.

6. In the next step, click Install.

If prompted by the User Account Control to use administrator privileges, click Yes.

- 7. Click Install, and allow a few minutes for the files to be installed.
- 8. When the installation is complete, click **Finish** to close the setup.

#### To Launch the Application

To launch the GibbsCAM application, do one of the following:

- In Start > Programs, select the GibbsCAM item.
- Double-click the desktop shortcut to the GibbsCAM executable.
- Double-click a  $*$ , vnc file.

The first time you launch GibbsCAM, the following dialog appears:

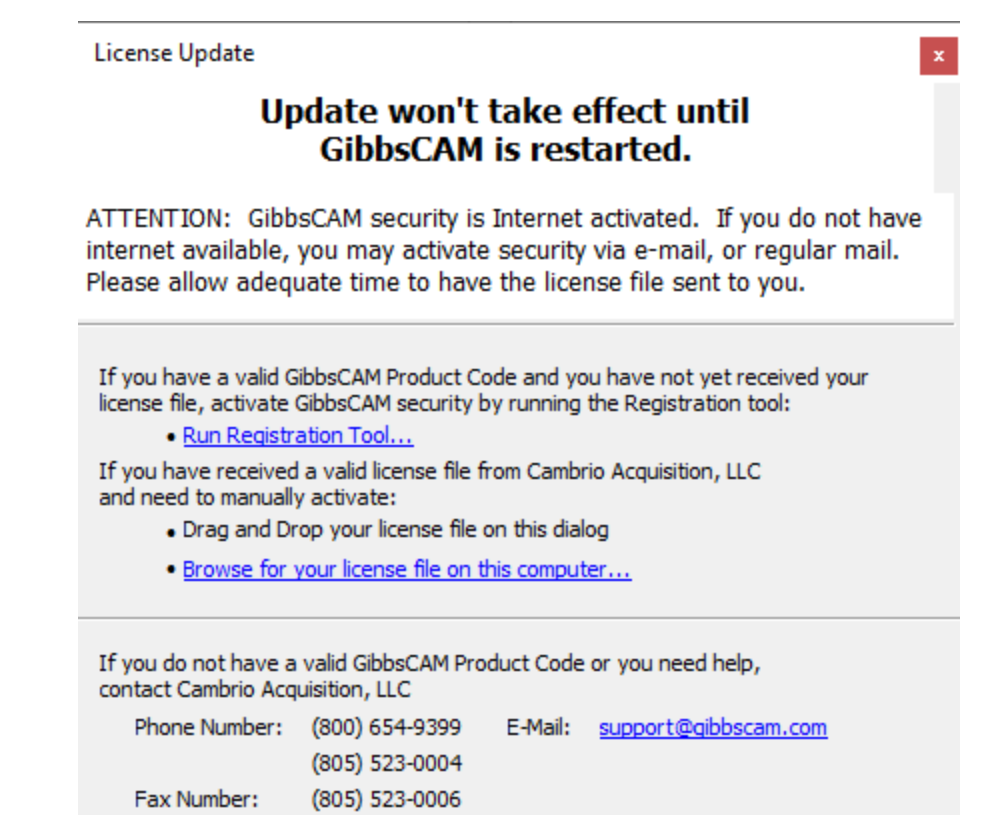

<span id="page-11-0"></span>For more detailed information on registering the software, see ["Registering](#page-12-1) GibbsCAM " on [page 13](#page-12-1).

## If You Encounter a Problem or Want More Information

Installation issues. GibbsCAM Technical Support is available to help with installation issues, Monday through Friday, 5:00AM to 5:00PM Pacific Time:

- Voice: (800) 654-9399 (toll-free from within the U.S.)
- Voice: +1.805.523.0004
- Email: Support@gibbscam.com

Further information or support. If you would information or training beyond what is supplied with the Free Trial version, please call +1.919.447.8211 to speak with a Business Development Representative, or email the GibbsCAM Sales Department, to put you in contact with a Reseller:

• Sales@gibbscam.com

## <span id="page-12-0"></span>**Registration**

## <span id="page-12-1"></span>Registering GibbsCAM

When a fresh installation of GibbsCAM is first started, it reports that no license file is found. After registration is complete, however, GibbsCAM will continue on to run as usual.

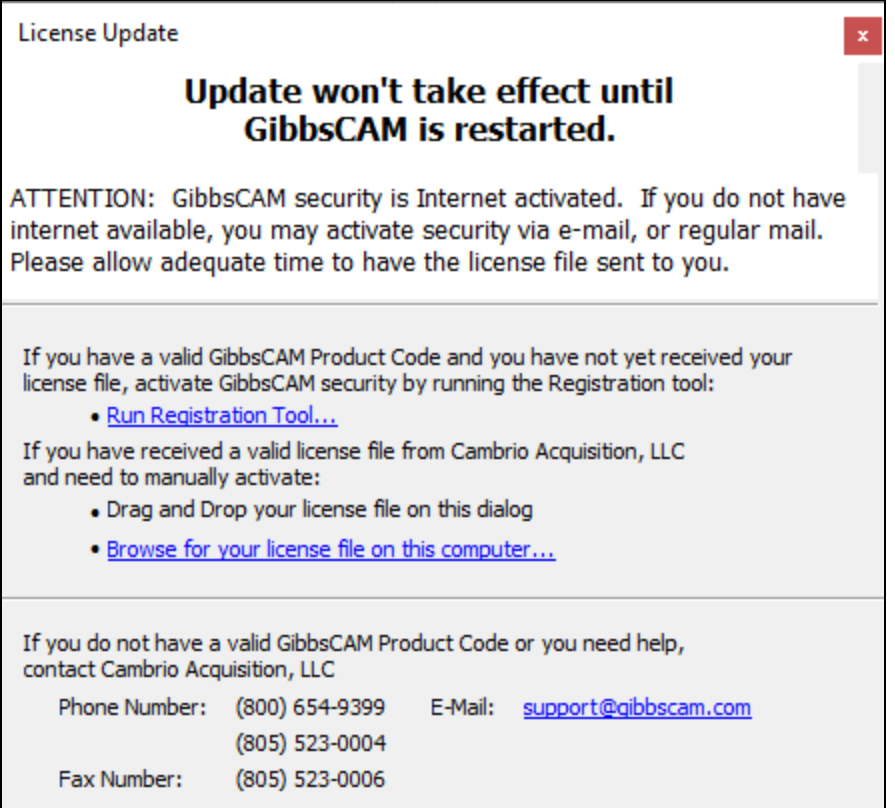

The License Installation or License Update dialog lets you drag a license onto the dialog for application installation, browse the computer for a license file, or run the Registration Tool to obtain a license file through the Gibbs Activation Service.

<span id="page-12-2"></span>• If you already have a license file for v14.0 or earlier, however, you can simply drag and drop it onto this dialog, or click **Browse for your license file on this computer...** to navigate to it and select it.

## Running the Registration Tool

- 1. Click the Run Registration Tool... link.
- 2. Enter (or copy-and-paste) your Product Code and then click Next.

**Registration** 

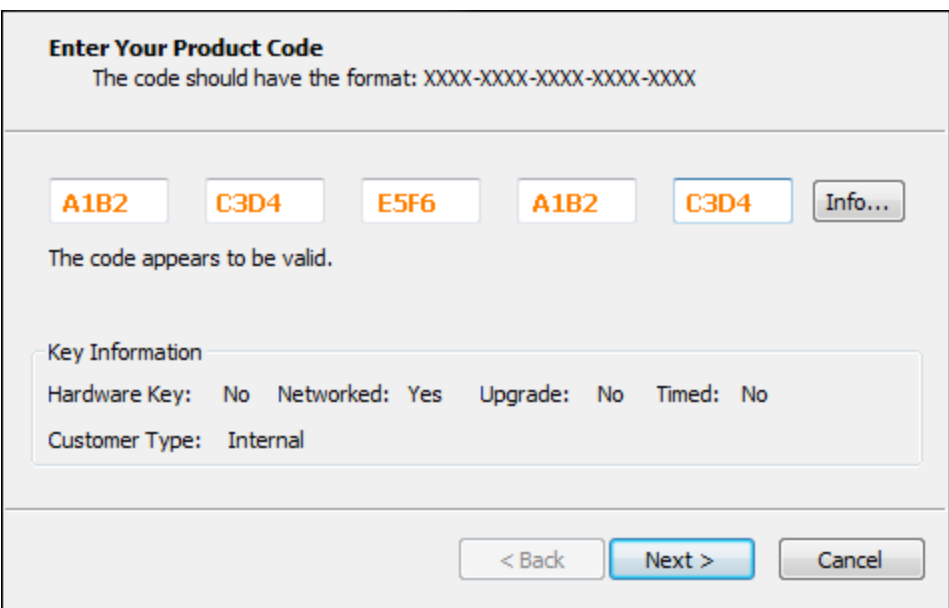

3. Enter your customer information and click Next.

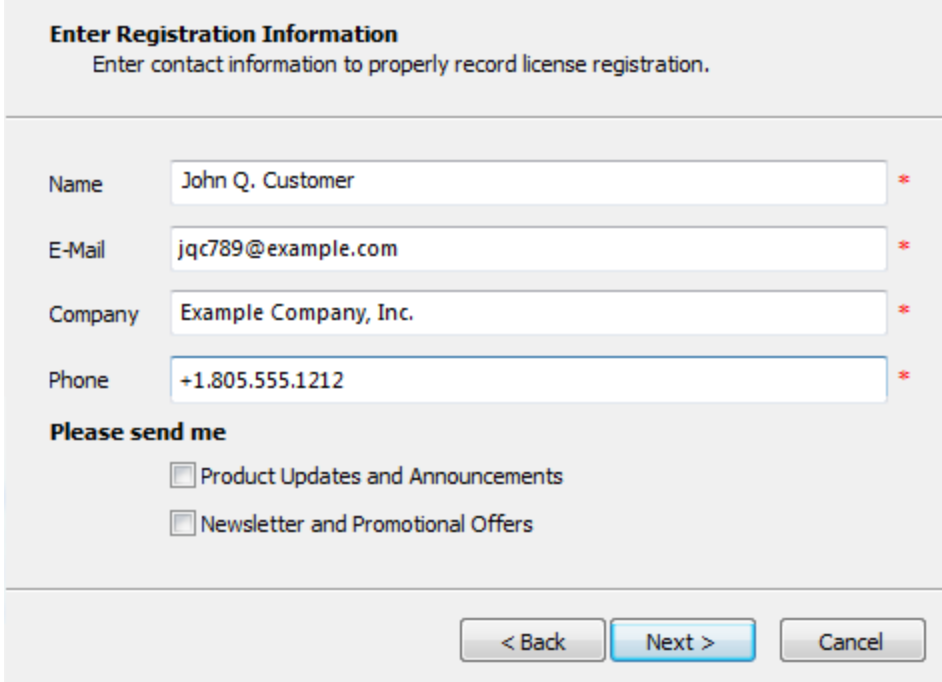

4. If the Registration Tool determines that the computer can directly contact the Gibbs Activation Service, the final page of the Registration Tool lets you click <mark>Finish</mark> to automatically obtain a license file.

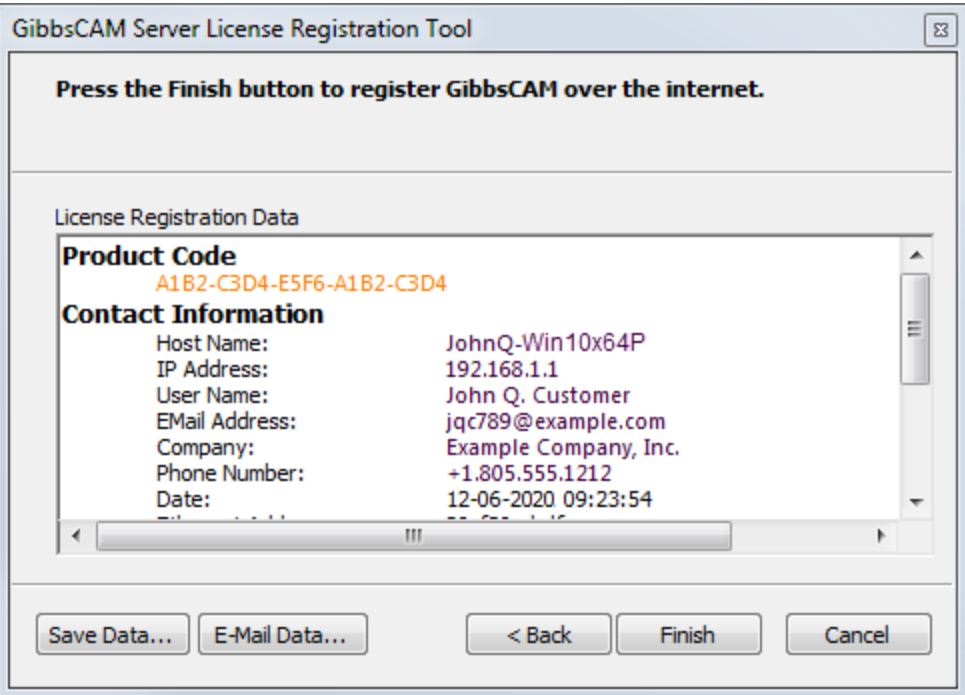

# <span id="page-15-0"></span>Upgrading to Full GibbsCAM

To upgrade, all you need to do is run the Registration Tool utility ("RegTool"), supply the new product code, optionally update your registration information, and click Finish.

<span id="page-15-1"></span>You can do this either from within a GibbsCAM session or from the Start menu.

### To run RegTool from within a GibbsCAM session

1. On the File menu, click Preferences; in the Preferences dialog, select Interface; in the Interface page, click the License Update button.

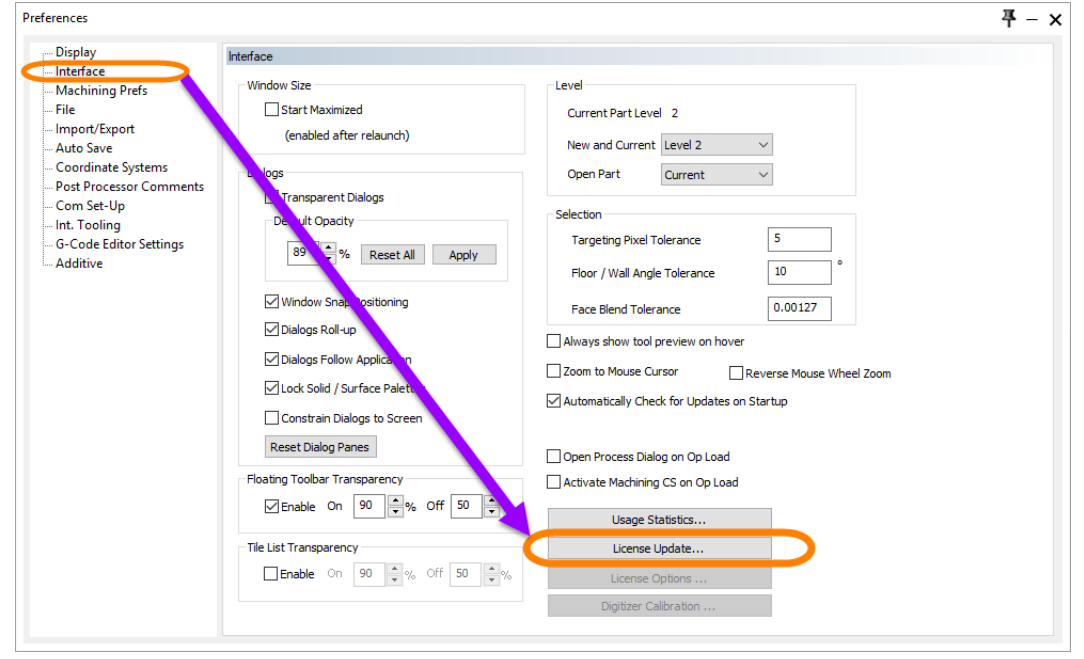

2. When the License Update dialog opens, click the link labeled "Run Registration Tool".

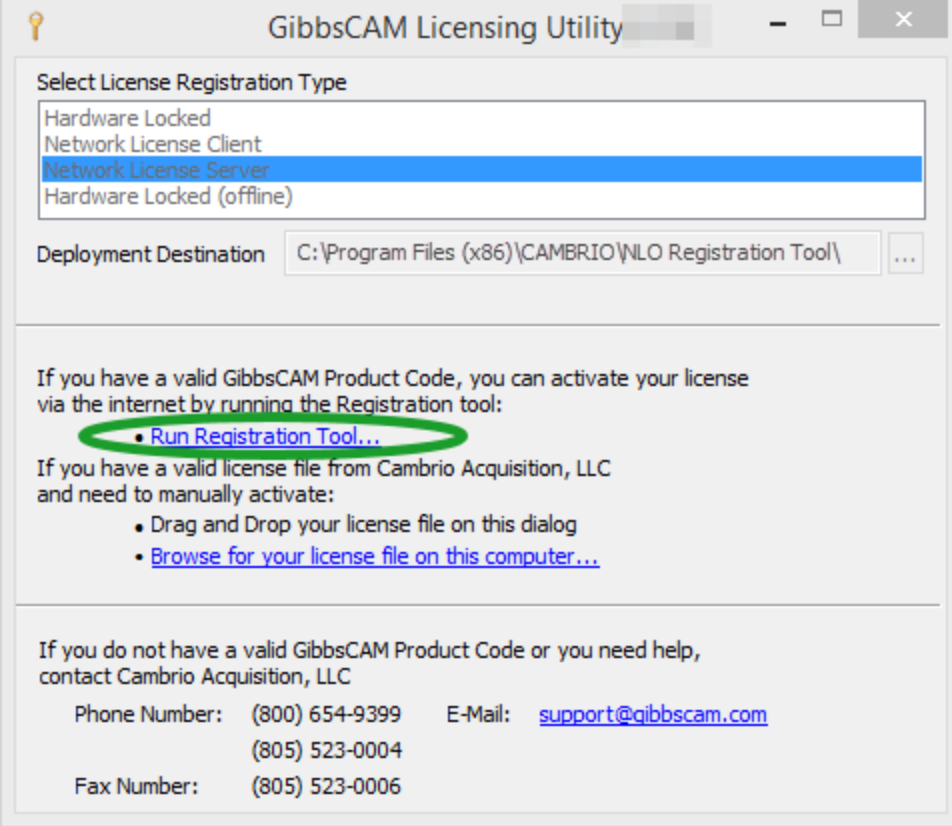

### <span id="page-16-0"></span>(Alternatively) To run RegTool outside of GibbsCAM

- 1. In the Start menu, search for Registration Tool and select the latest version.
- <span id="page-16-1"></span>2. When the Licensing Utility dialog opens, click the link labeled "Run Registration Tool".

### Supply Product Code

3. In the Client License Registration Tool dialog, enter or paste the 20-character product code that you were provided, and then click Next..

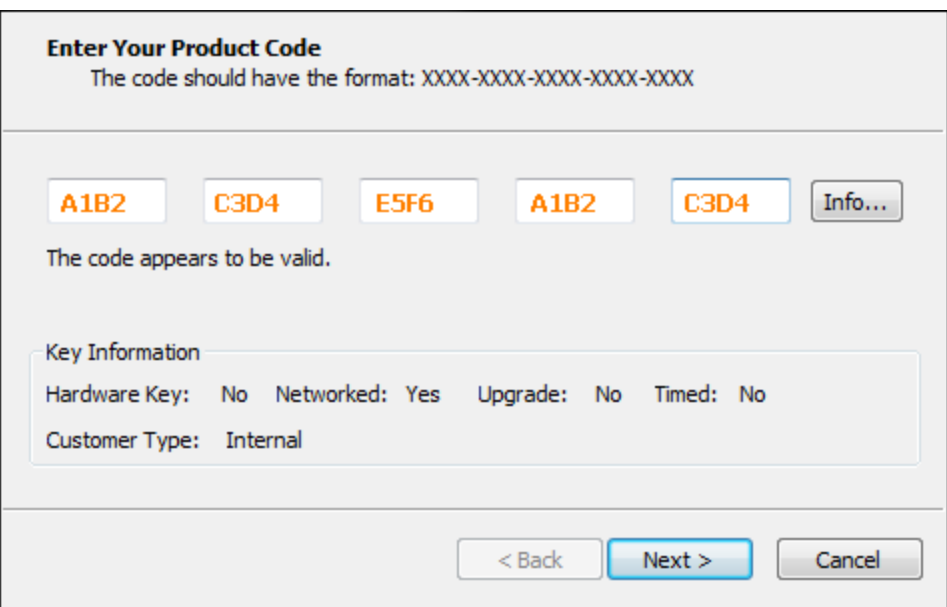

- 4. The next step lets you update your Registration Information. Click Next.
- 5. When you are satisfied with the information you have entered, click Finish.